# **MAESTRIA EN SISTEMAS INTERACTIVOS CENTRADOS EN EL USUARIO**

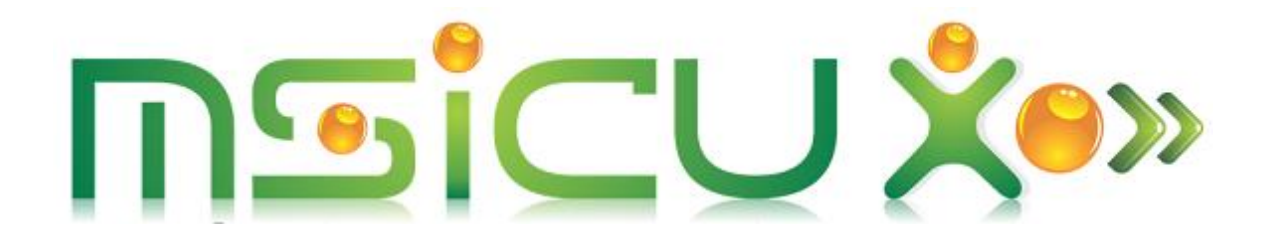

**SARA MADELAINE GUTIÉRREZ DE FRÍAS LAURA TERESA VAZQUEZ CORDOBA JOSÉ ANTONIO DOMINGUEZ VELA**

**GESTIÓN DE DATOS**

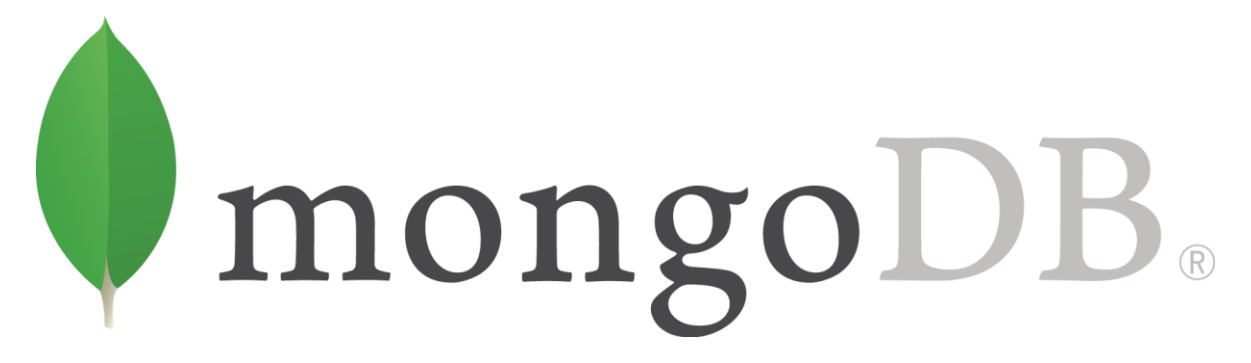

**PROFESORA: LORENA ALONSO RÁMIREZ**

## Instalación de Mongo DB

Para realizar la instalación de Mongo DB debemos descargar el instalador del software y ejecutarlo. Una vez ejecutado solo debemos seguir el paso a paso del asistente.

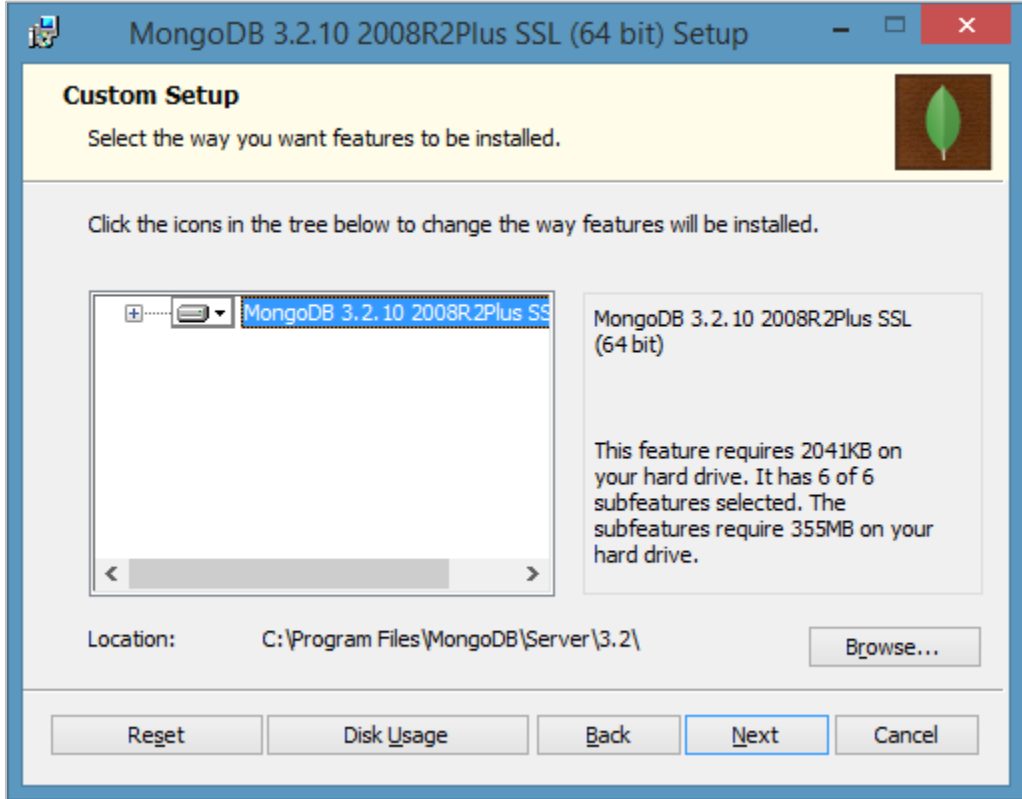

Una vez Mongo DB este instalado debemos crear las carpetas data y db, en el directorio C:\data\de, primero creando la carpeta data y dentro de data db. Aquí se van a guardar configuraciones de las bases de datos, etc.

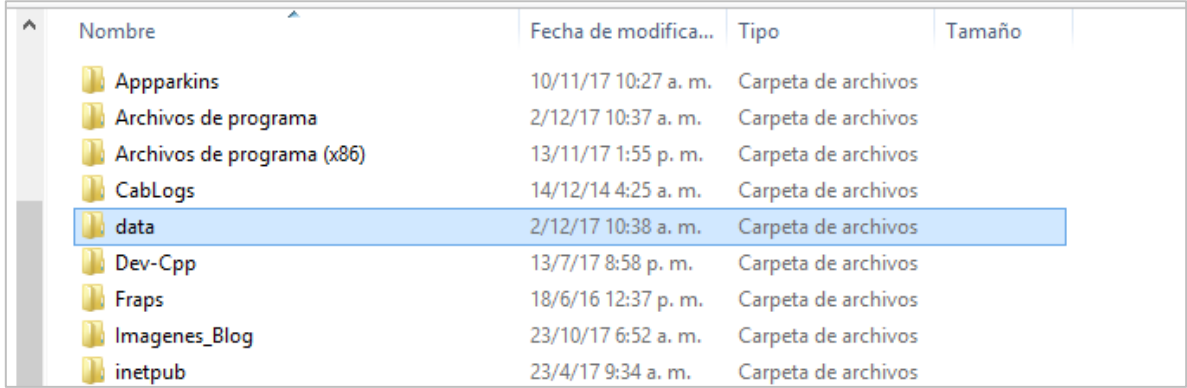

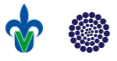

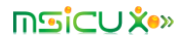

Luego debemos ejecutar MongoDB, para esto nos dirigimos al destino en el cual se instaló la aplicación: C:\Program Files\MongoDB\Server\3.2\bin abrimos una ventana de comando y ejecutamos mongod.exe

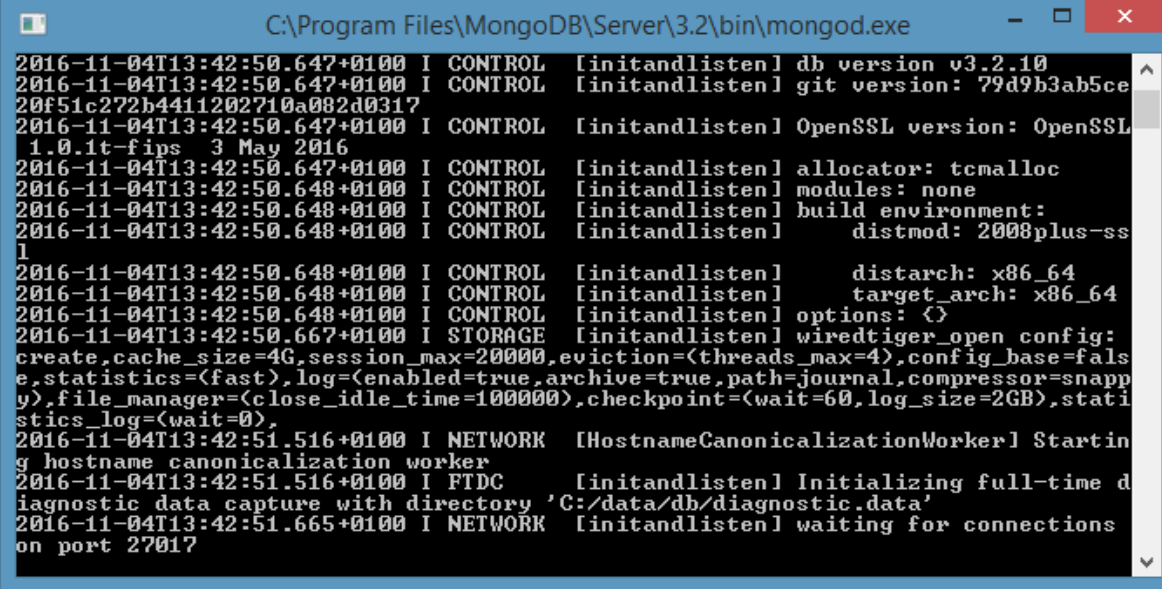

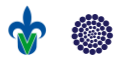

**WAJONG** 

## Configuración de Mongo DB

A continuación, se muestra la función de cada uno de los comandos de MongoDB sobre la base de datos de la práctica.

 Crear / acceder a la base de datos: Con esto la base de datos ha sido generada.

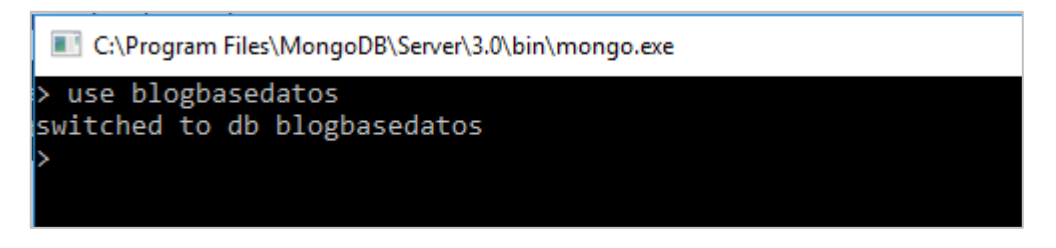

 Base de datos existentes: para visualizar las bases de datos existentes se utiliza el comando 'show dbs', la base de datos local se encuentra creada por defecto, para esta práctica se utilizará la base de datos 'blogbasedatos'.

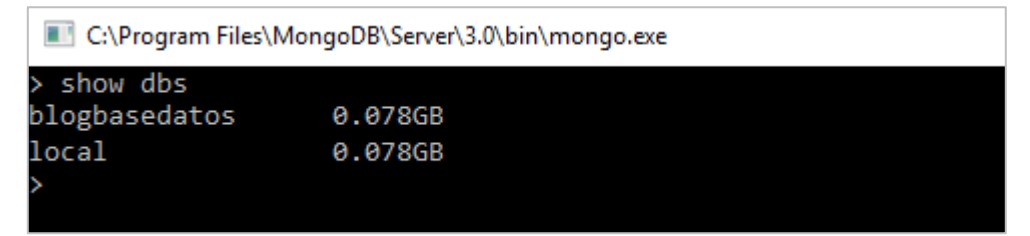

 Documentos: En la siguiente imagen se muestra el listado de los documentos existentes en la base de datos blogbasedatos.

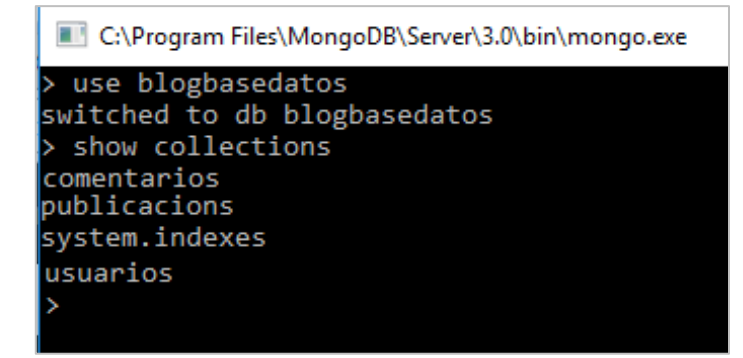

Estructura de las colecciones:

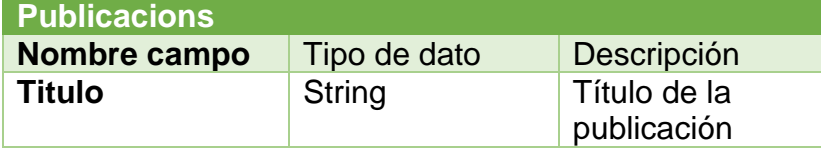

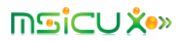

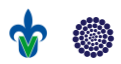

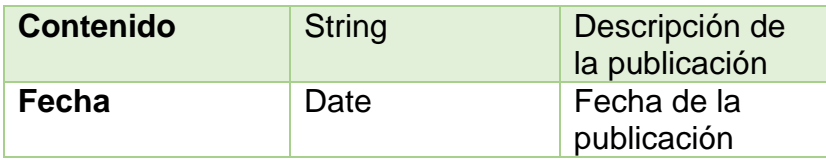

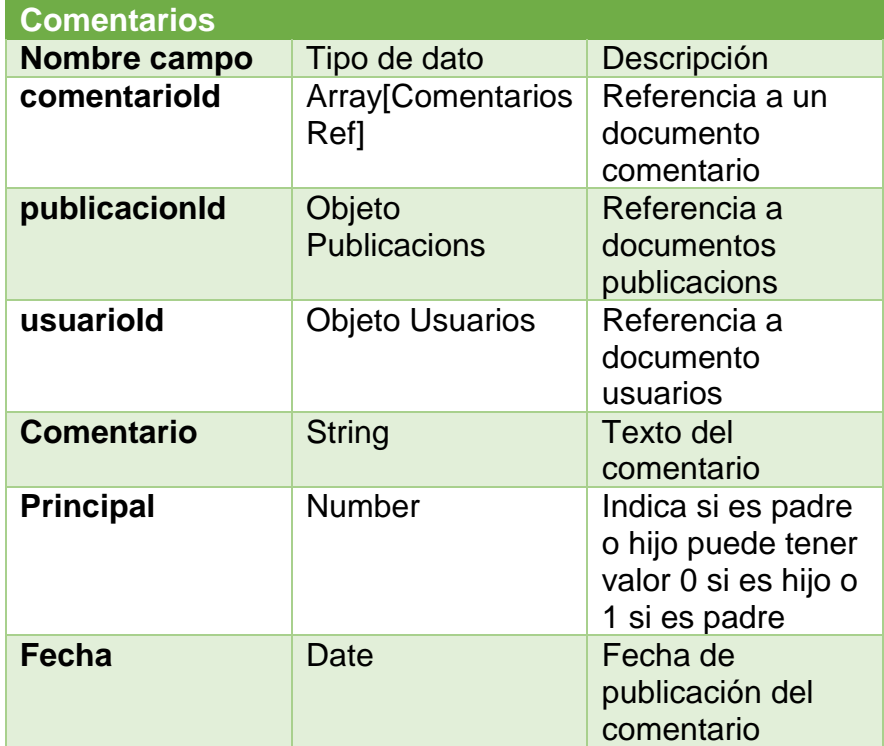

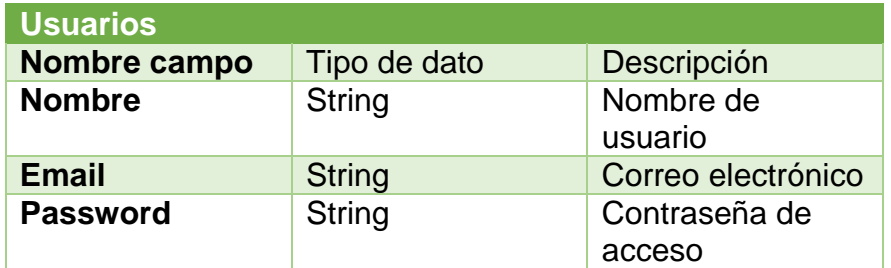

 Usuarios: insertando nuevos usuarios: a continuación, se muestra un ejemplo de inserción de un nuevo usuario a la colección Usuarios.

```
C:\Program Files\MongoDB\Server\3.0\bin\mongo.exe
                                                                                                                                                                                                \mathbf{r}\Box\timeslb.usuarios.find()<br>_id" : ObjectId("Sa2Sc3ee2fb3da3c22c58380"), "nombre" : "Laura Teresa Vázquez Córdoba", "password" : "12345", "email" : "l<br>`a@correo.com", "__v" : 0 }<br>_id" : ObjectId("5a2Sc4562fb3da3c22c58381"), "nombr
```
o Sintaxis :db.usuarios.insert({nombre:"Sara Madelaine" email:"sara@correo.com" password: "12345"});

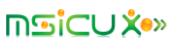

La siguiente imagen muestra el resultado de la ejecución del comando.

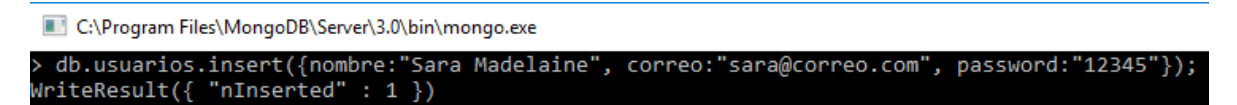

 Listado de usuarios con los nuevos usuarios ingresados: La siguiente imagen muestra la lista de documentos usuarios, se han agregado 3 usuarios cada uno con las propiedades definidas anteriormente.

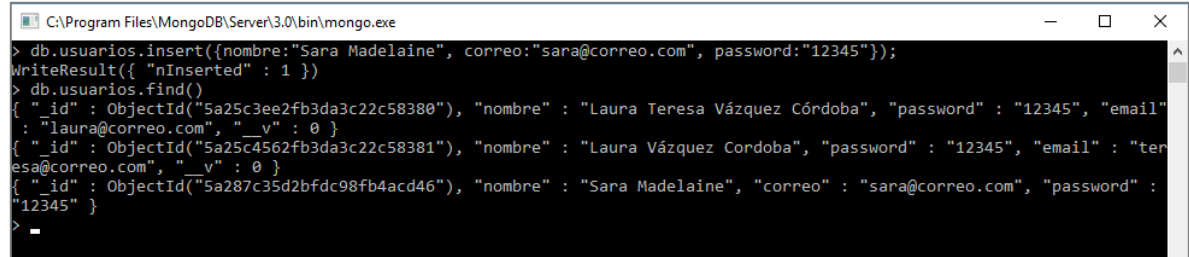

 Seleccionando una colección: La siguiente imagen muestra los comentarios existentes en la colección comentarios.

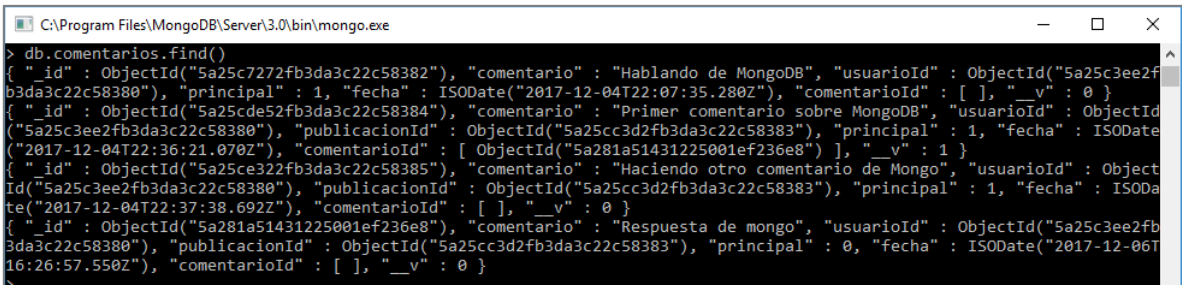

- Seleccionando un documento: la siguiente sintaxis busca un comentario de la colección comentarios especifico indicando un atributo de la colección comentarios.
	- o Sintaxis: db.comentarios.find("comentario":"Primer comentario sobre MongoDB");

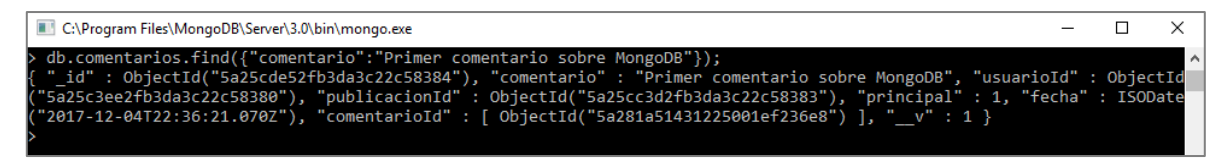

- Actualizando información de un documento
	- o Actualizamos el título del documento publicación en la colección publicaciones.

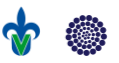

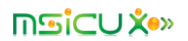

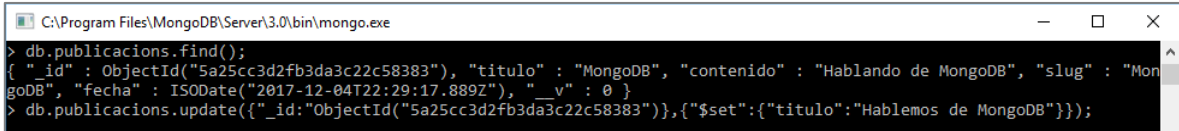

o Sintaxis:

db.publicacions.update({"\_id":ObjectId("5a25cc3d2fb3da3c22c58383 ")},{"\$set":{"titulo":"Hablemos de MongoDB"}});

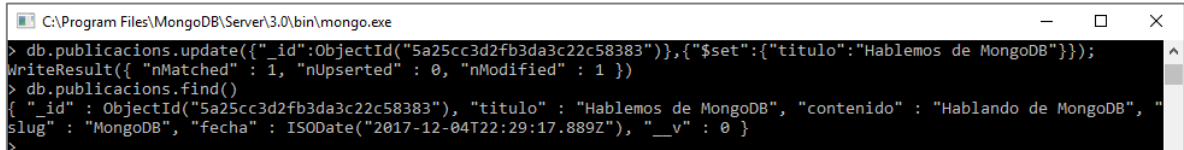

- Eliminando un documento
	- o Eliminamos un documento Usuario de la colección Usuarios
	- o Sintaxis: db.usuarios.remove({"nombre":"Carla Morrison"});

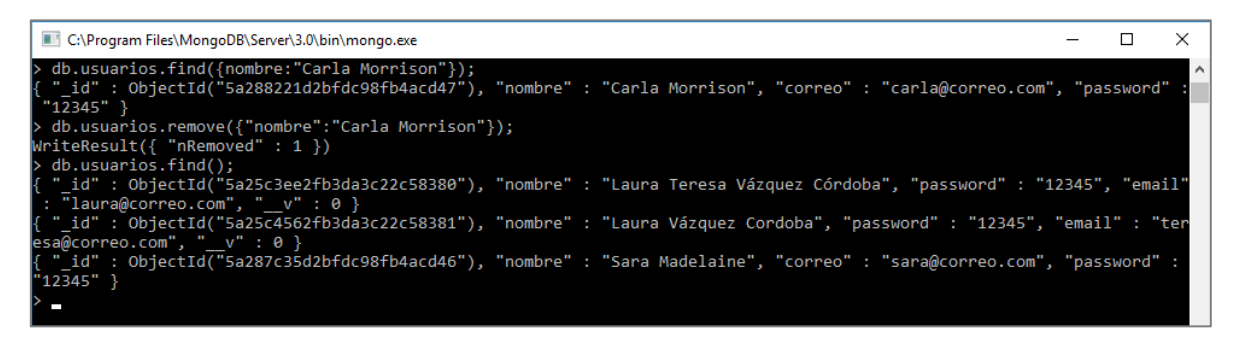

 Configuración de la conexión a la base de datos desde angular a MongoDB: En la siguiente imagen se muestran las librerías requeridas por Angular para realizar la configuración del servidor.

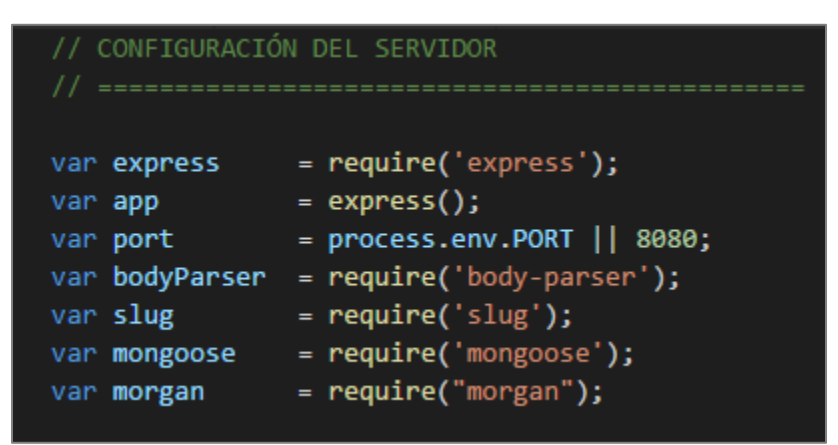

La siguiente imagen muestra la configuración necesaria para el uso de las funciones REST y el uso de archivos JSON, además la sintaxis de conexión a la base de datos y la asignación de los diferentes documentos con los que interactúa la base de datos.

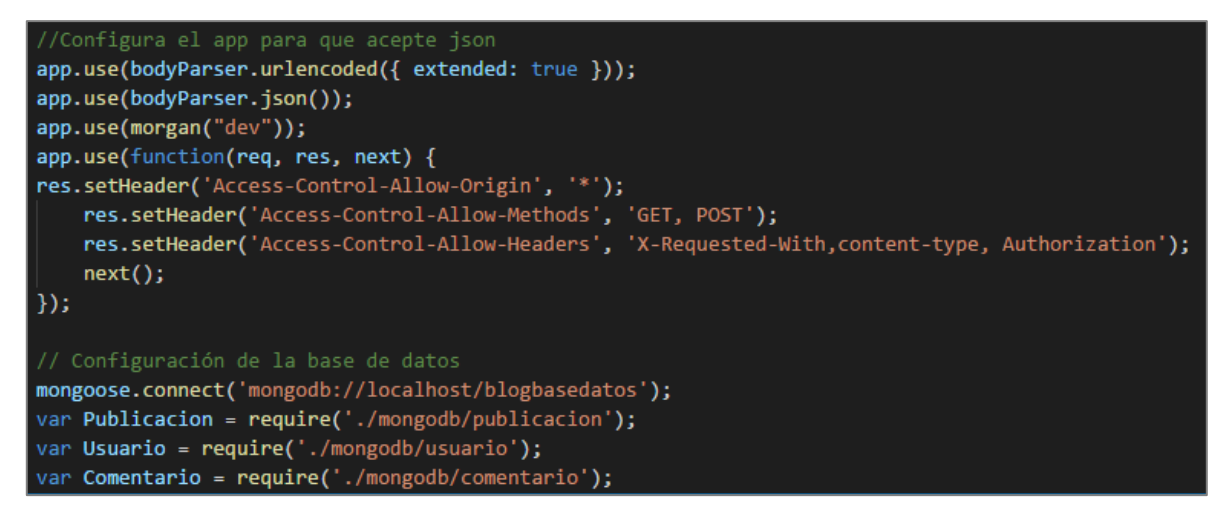

- o Definición de la estructura de los documentos MongoDB desde Angular para interacción con base de datos.
	- **Usuarios**

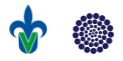

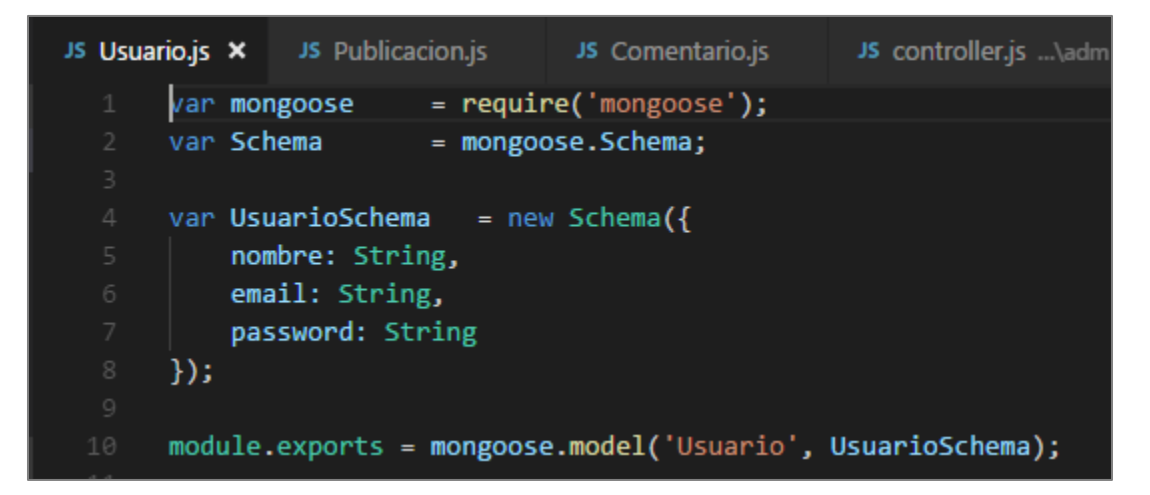

**•** Publicaciones

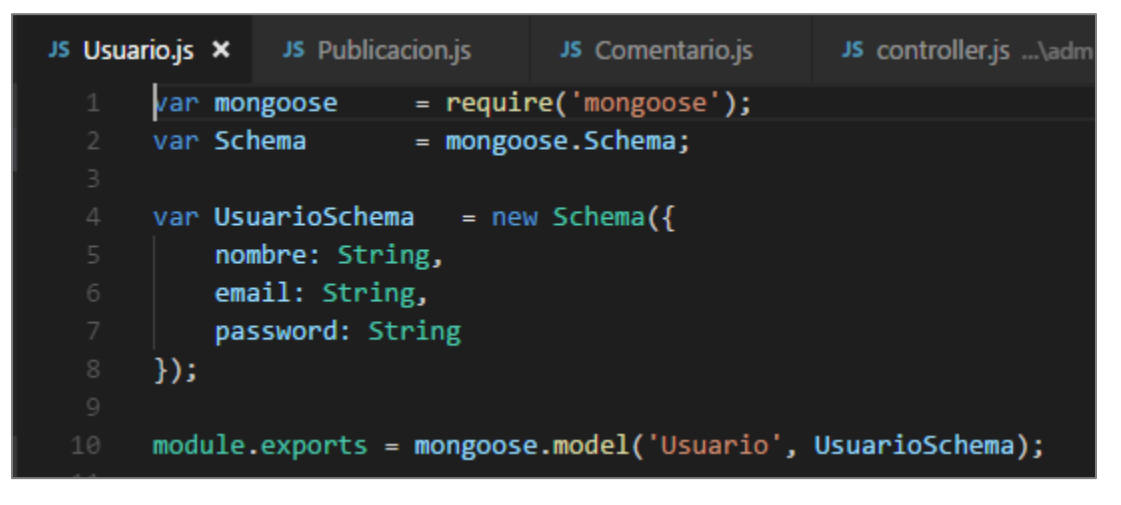

o Comentarios de una publicación

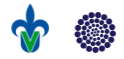

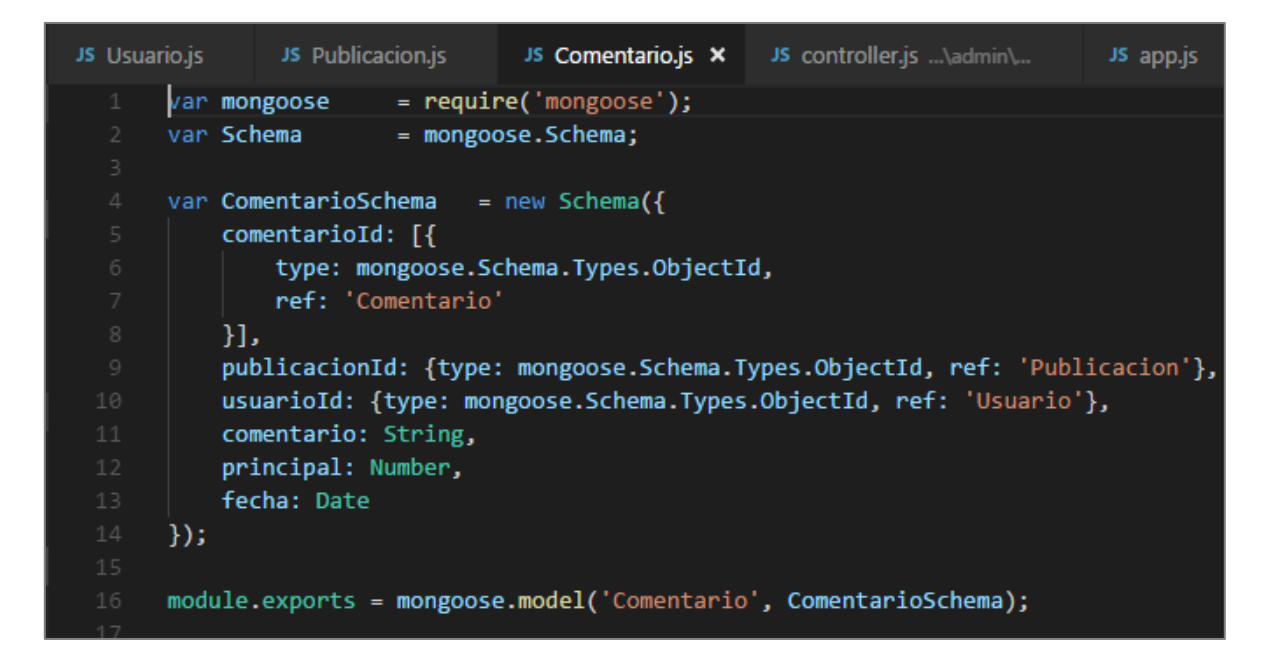

### Estructura de comentarios

En la siguiente imagen se muestra la estructura de un comentario en MongoDB, en este se señala que los comentarios hijos se anidan en un arreglo de comentarios tal como se definió anteriormente en la estructura del documento 'comentarios'.

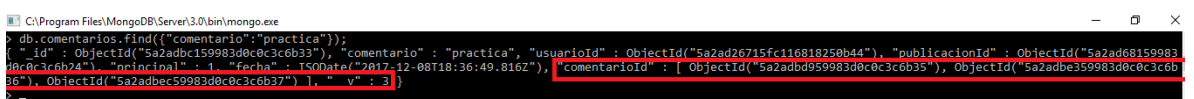

La siguiente imagen muestra la actividad en la consola de npm del servidor node, en esta cada vez que se agrega un comentario a la colección imprime como está estructurado el documento JSON, los comentarios hijos se encuentran en el arreglo de referencias de tipo 'comentario', en cada posición del arreglo se encuentra el objeto comentario hijo.

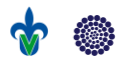

**Com** npm

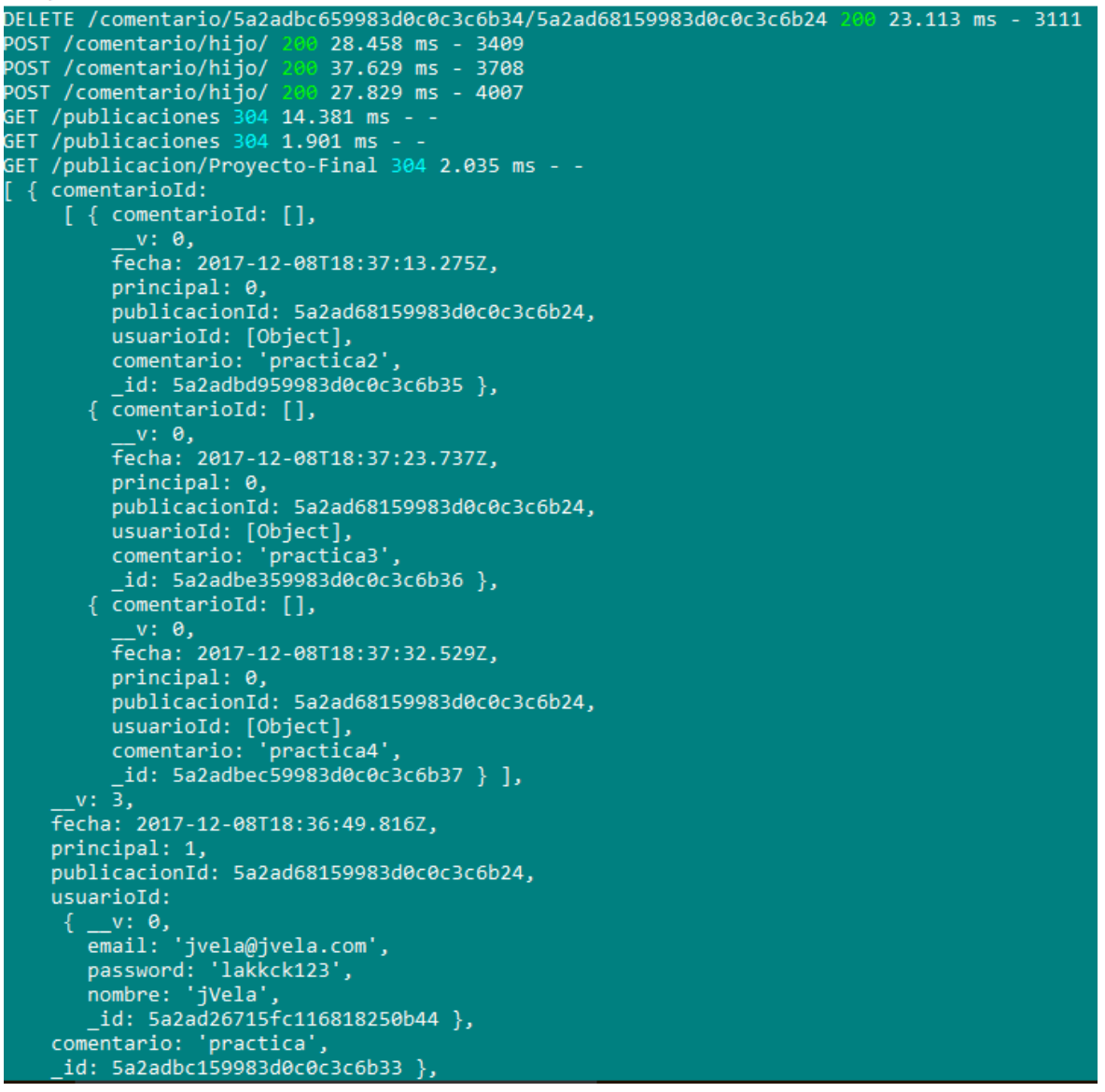

En la siguiente imagen muestra los comentarios padre e hijos tal y como se presentan en la interfaz.

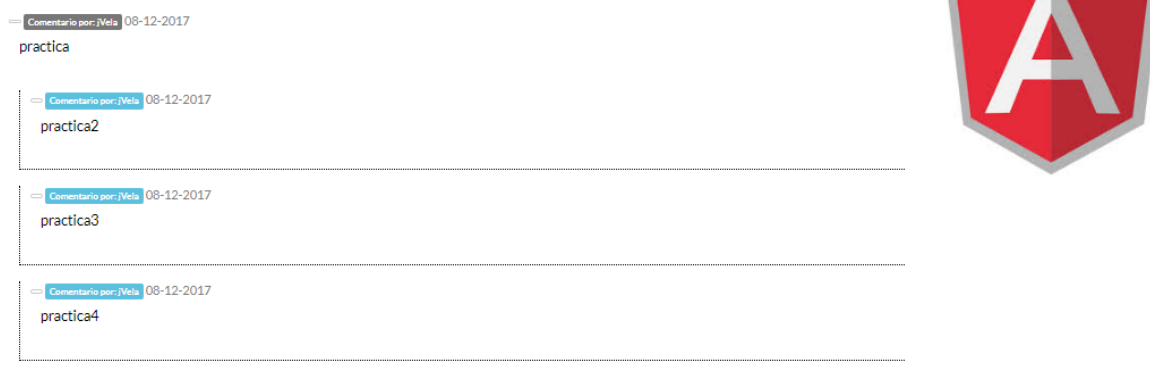

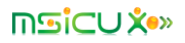

 Definición de funciones REST de conexión a MongoDB desde Angular para interacción con base de datos:

o Obtiene las publicaciones existente en las colecciones publicaciones router.route('/publicaciones')

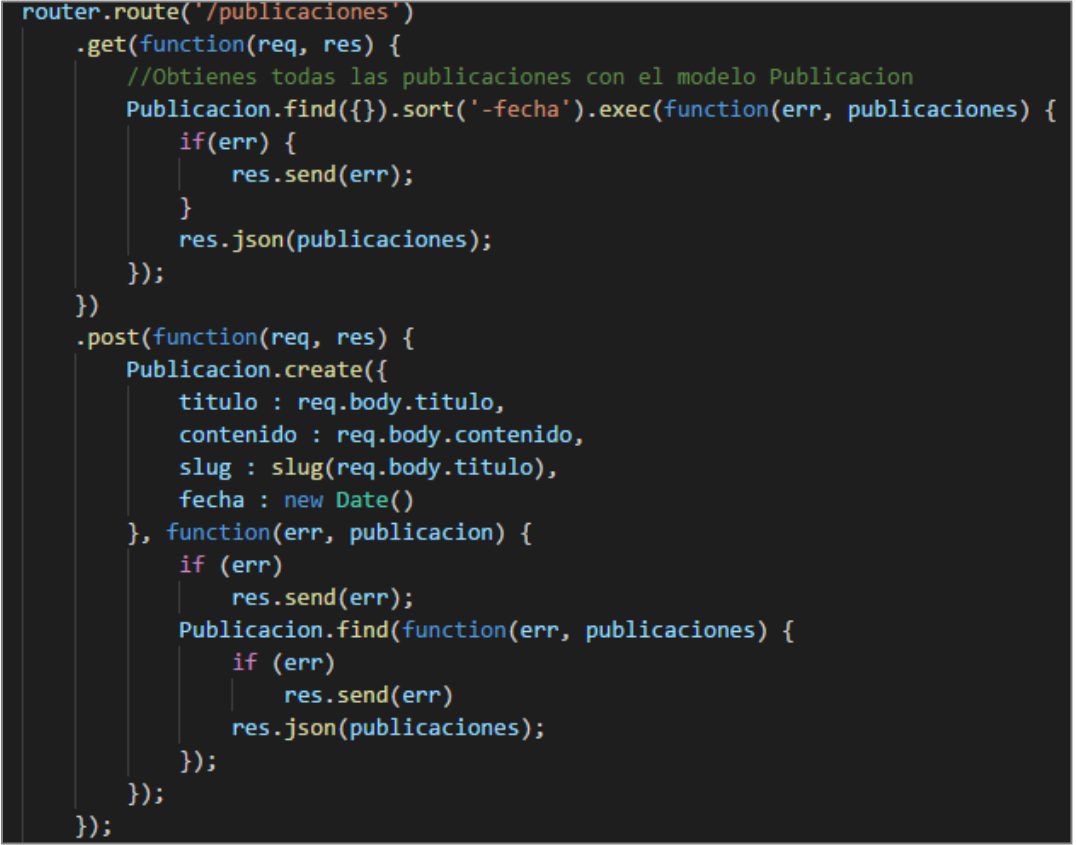

o Registro de un nuevo usuario

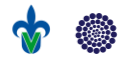

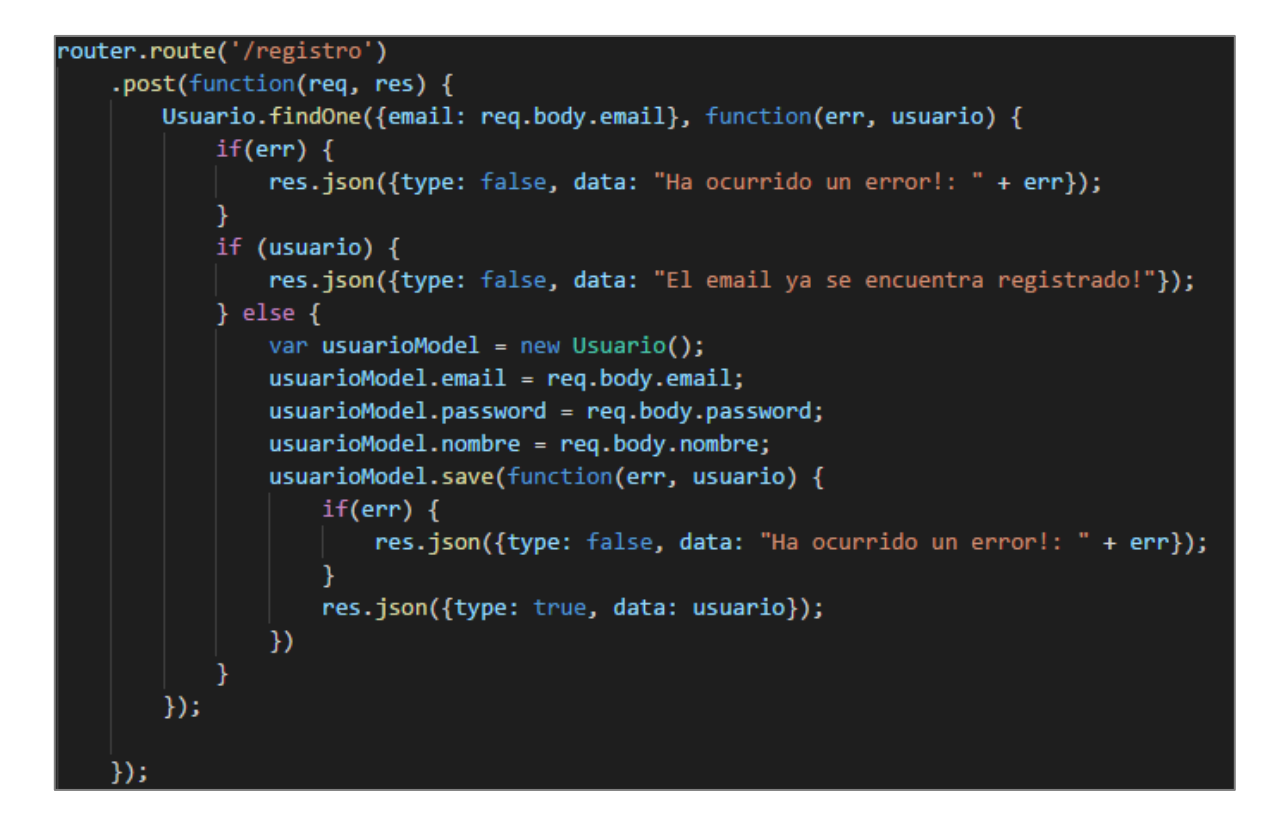

o Acceso a usuario registrado

```
router.route('/usuarios')
.get(function(req, res) {
    Usuario.find(function(err, usuarios) {
        if(err) {
            res.json({type: false, data: "Ha ocurrido un error!: " + err});
        Þ
        res.json(usuarios);
    \});
\}:
```
o Consulta publicaciones existentes

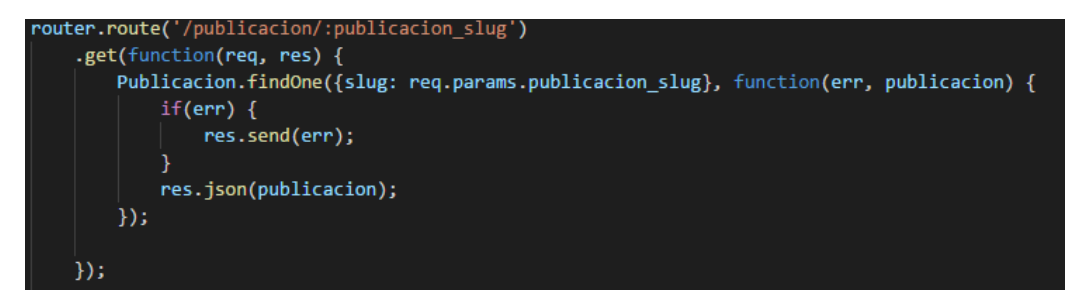

o Crea / obtiene comentarios y comentarios hijos

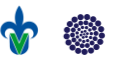

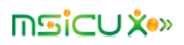

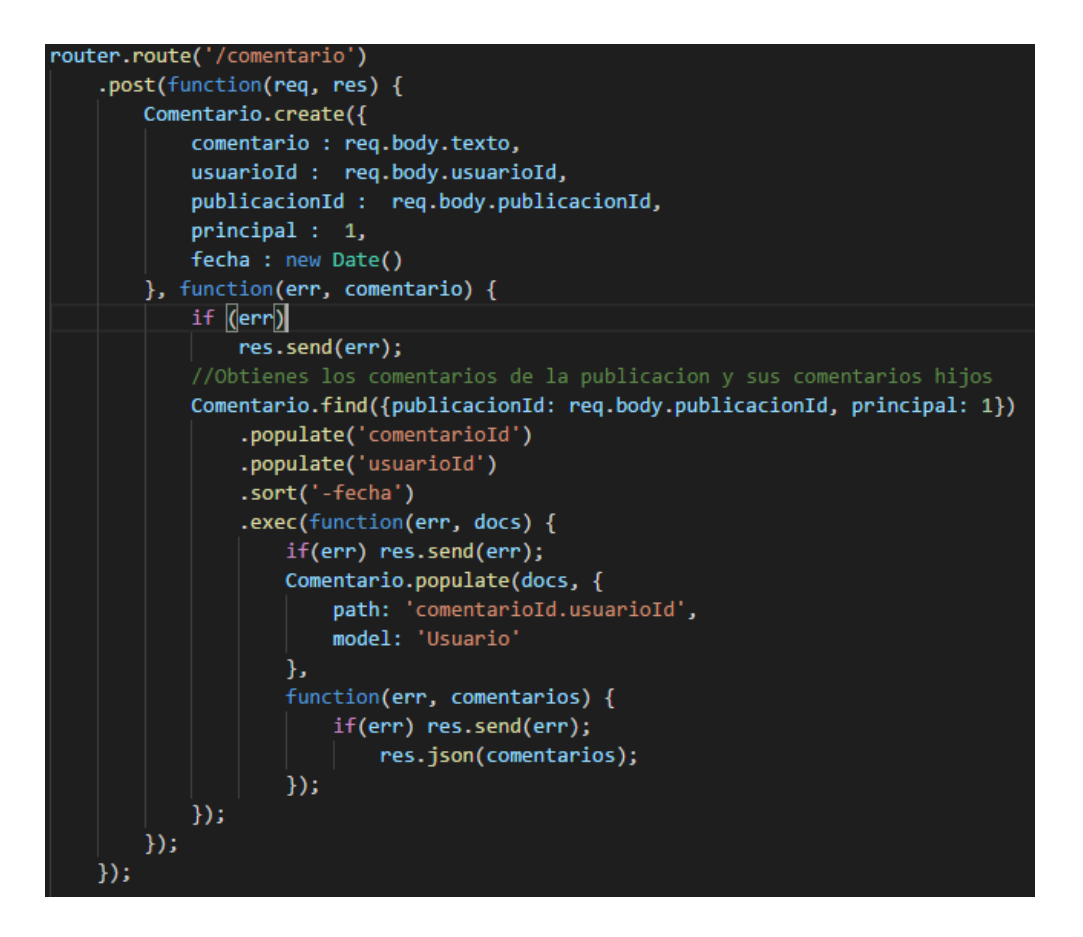

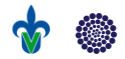

Interfaz de Angular con Mongo DB

La tecnología utilizada para realizar la interfaz de usuario es Angular, utilizando como servidor web Node js.

Pantalla de registro de nuevo usuario

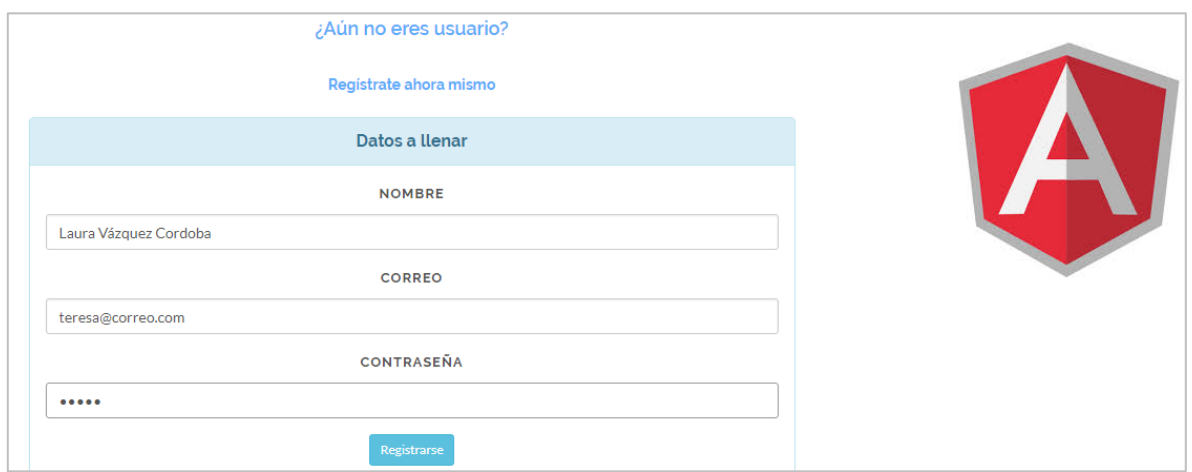

Mensaje de registro correcto

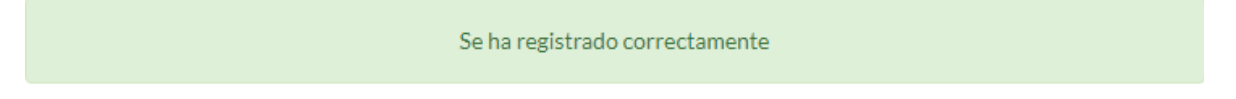

Inicio de sesión

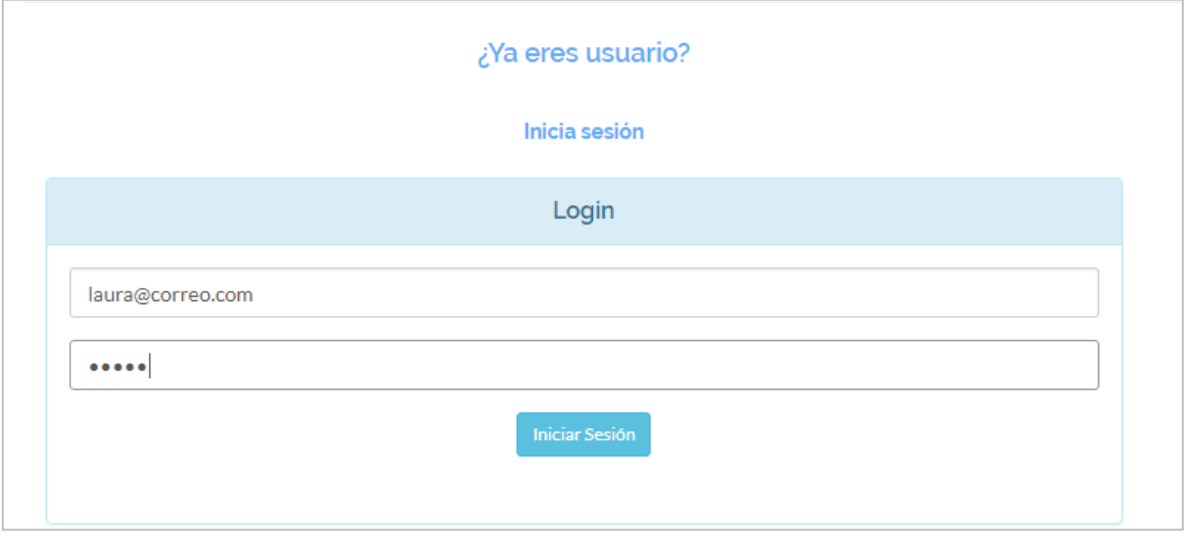

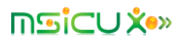

Generar una nueva publicación

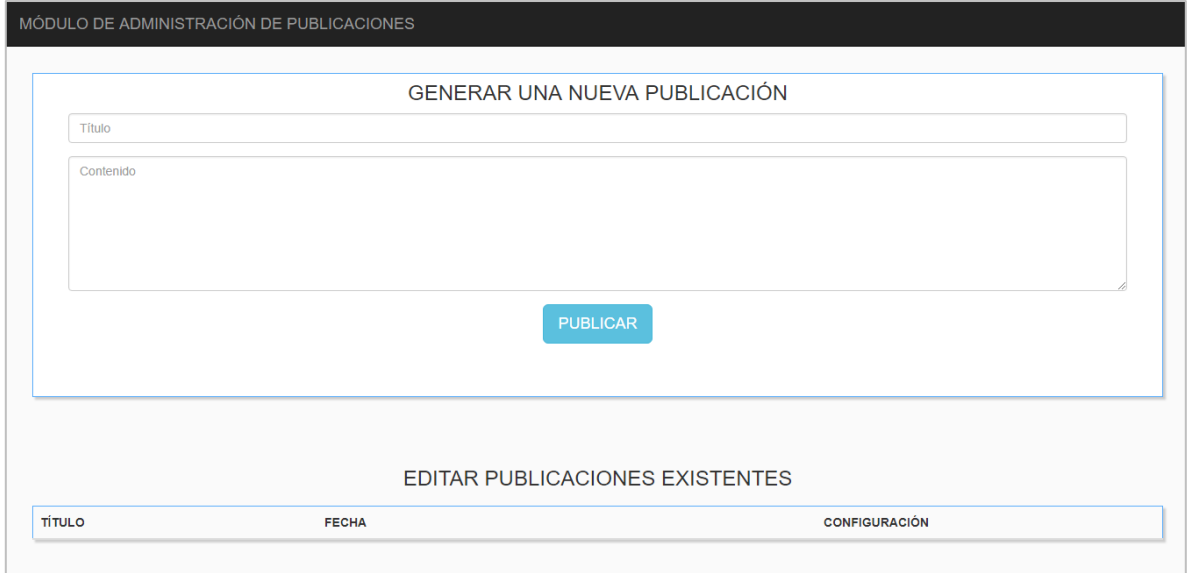

#### Editar publicaciones existentes

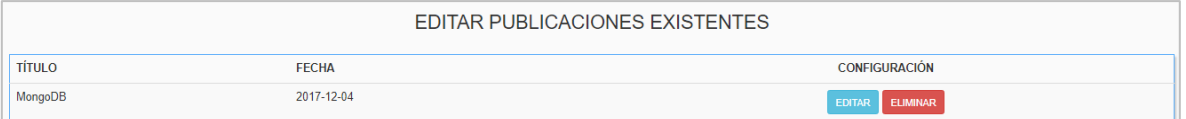

Edición de publicación existente

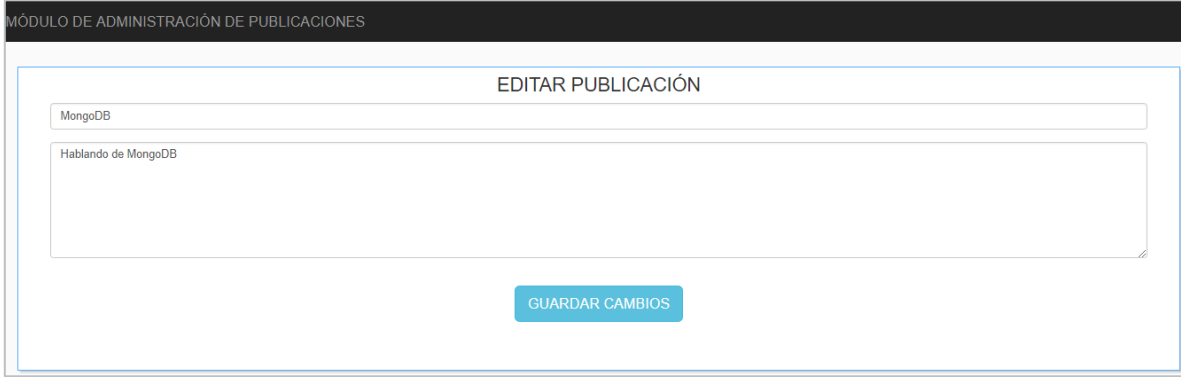

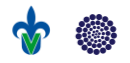

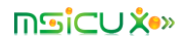

Pantalla principal del blog

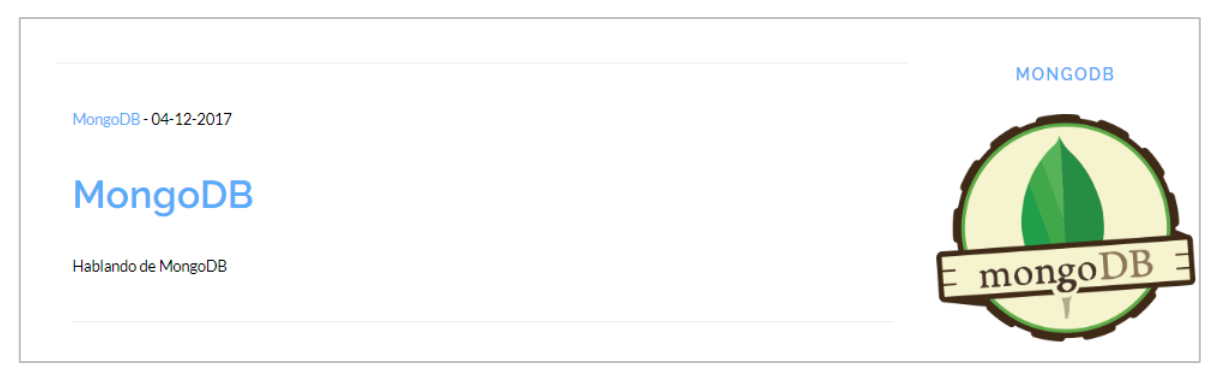

### Agregar un nuevo comentario

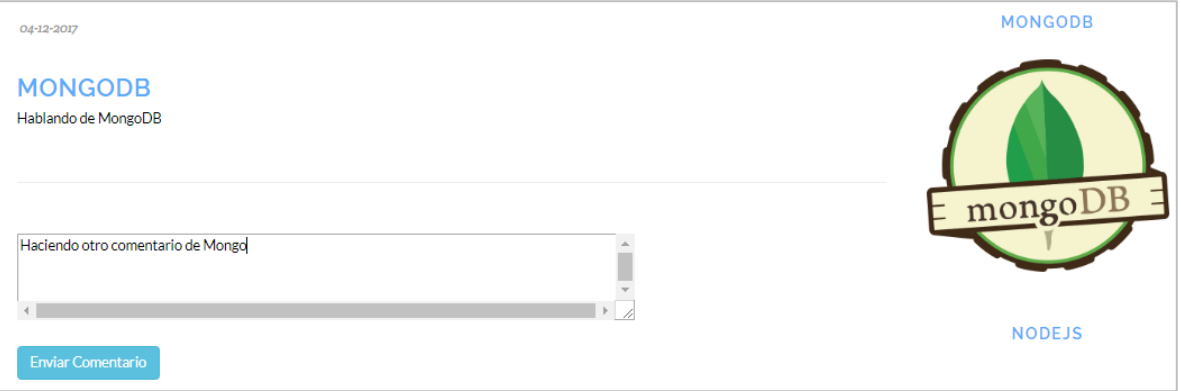

#### Comentario añadido

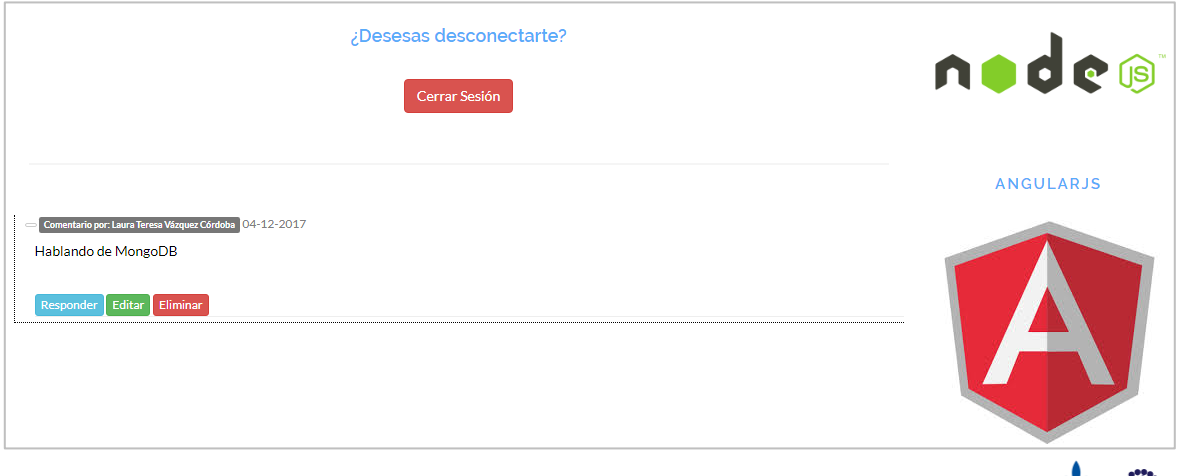

3.

 $\bullet$ 

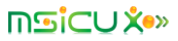

Respondiendo un comentario

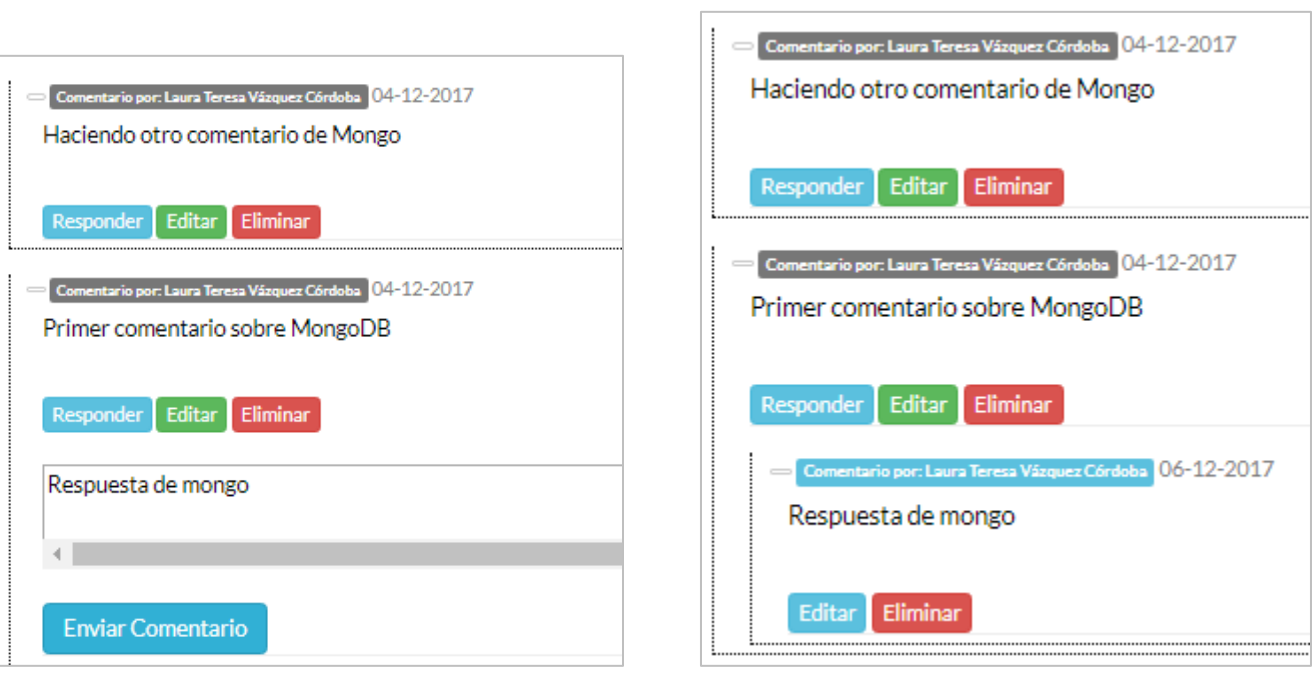

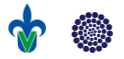

 $\overline{\phantom{a}}$